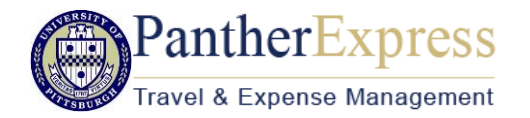

# Quick Reference Card - Request & Travel

- 1. Log in to **my.pitt.edu**.
- 2. Click the link for PantherExpress Travel and Expense Management
- 3. You will be taken to the Concur home page.
- 4. If you are booking travel for another user, verify you have delegated in as them, and their name appears in the upper right.

Note: Your Concur **Profile** must be completely set up prior to creating Requests, or booking Travel. Refer to the Profile Quick Reference Guide, or the Travel and Expense Management User Guide for instructions.

# **Create a Travel Request**

Create a **Request** in Concur, when an approved travel request is required before booking travel, or you would like to contact a travel agent with Anthony Travel for booking assistance.

- 1. Click **Requests**, **New Requests**.
- 2. In the **Request Header**, complete all required fields (red bar). For the field, "How are you Booking Travel?", use option 2, for a request that must be approved before booking travel, or option 3, for Anthony Travel Agent Assisted Booking.
- 3. Click **Save**. A request number is generated.
- 4. Enter **Segments** (airfare, car rental, hotel), or other anticipated **Expenses**. If exact costs are not known, or you will be booking travel through Anthony Travel, you can enter estimated or not-toexceed amounts. Click **Save**.
- 5. When finished click **Submit Request**.
- 6. Click **Accept & Submit**.

### **Recall a Request**

You cannot change, cancel, or delete a Request that has been submitted unless you **Recall** it first.

- 1. Click **Requests, Manage Requests**. Click the **Request Name.**
- 2. Click **Recall,** then **Yes** to confirm the recall.
- 3. **Cancel Request**, or make necessary changes, **Save**, and **Submit**.

#### Make a Travel Reservation from an Approved Request in Concur

- 1. Click **Requests**, **Manage Requests**
- 2. Requests that have a status of **Pending Online Booking** are ready to begin the booking process
- 3. Click the **Request name**, or the **Book** link found under **Action**
- 4. Click **Book with Concur Travel.**
- 5. On **Your Itinerary** page, change departure/pickup time, if needed.
- 6. Click **Proceed to Booking**

### Make a Travel Reservation without an Approved Request in Concur

Click **Travel** on the Quick Task Bar at the top of the home page.

ෑ **Airfare**

- 1. Select **Round Trip**, **One Way**, or **Multi City,** enter **From** and **To** locations, and **Depart** and **Return** dates/times and click **Search**.
- 2. Review flight availability and select a flight
	- a. Flights can be viewed by **Fares**, or by **Schedules**
	- b. Further sorting and filtering can be done using the **Sorted By** options, or the slider bars on the left side of the screen.
- 3. After selecting a flight, select a seat.
- 4. Click **Close**.
- 5. Assign your seats for all legs of your trip.
- 6. Review the method of payment, and make any necessary changes. Method of Payment should be University Travel Card, which is automatically labeled as "Corporate Card".
- 7. Click **Reserve Flight and Continue**.

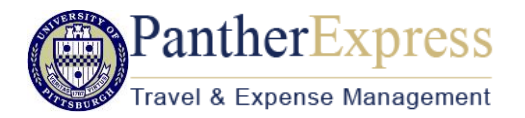

# Quick Reference Card - Request & Travel

#### **Hotel**

- 1. Click the **Hotel** icon
- 2. Enter **Check-in/Check-out Dates**, and other search criteria
- 3. Click **Search**
- 4. Click the button next to the desired room type
- 5. On the **Review and Reserve Hotel** page, verify all information, and check the box **I agree to the hotel's rate rules, restrictions, and cancellation policy.**
- 6. Click **Reserve Hotel and Continue**

# **Rental Car**

- 1. Click the **Rental Car** icon
- 2. The **Pick-up/Drop-off dates**, and **Pick-up car at** fields will be populated from other trip segments.
- 3. Enter additional search options, if needed. Click **Search**.
- 4. Select the appropriate rental car, then click **Select**.
- 5. On the **Review and Reserve Car** page, verify all information and select **Reserve Car and Continue.**

Note the following icons:

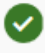

Hotel or car rates are within University travel policy

Hotel or car rates are outside the University travel policy

### Completing the Travel Reservation (when starting with an approved Request in Concur)

- 1. On the **Travel Details** page, review the details of your reservation and the **Total Estimated Cost**. Click **Next.**
- 2. On the **Trip Booking** information page, the **Trip Name** and **Trip Destination** fields will be populated from the **Request Header.**
- 3. Click **Next** if you are ready to purchase the trip or select **Hold Trip**, if you are not ready to purchase the trip.
- 4. Click **Confirm Booking.**
- 5. Once you receive the **Finished Page**, scroll to the bottom for the option to print or email your itinerary.

#### Completing the Travel Reservation when starting with Travel feature (no approved Request in Concur)

- 1. On the **Travels Details** page, review the details of your reservation and the **Total Estimated Cost**. Click **Next**.
- 2. **Trip Name** and **Description** must be completed.
- 3. Click **Next** if you are ready to purchase the trip or select **Hold Trip**, if you are not ready to purchase the trip.
- **4.** Click **Confirm Booking.**
- **5.** The **Request** window will automatically open. Select "**How are you Booking Travel**" (choose option **1 –** *Request Auto-created from a Concur Travel Booking*). Enter **Trip Type**, and **Trip Purpose**.

# **Change an Existing Travel Reservation**

Contact Anthony Travel

# **Cancel a Travel Reservation**

- Click **Travel** > **Upcoming Trips**.
- Click on the trip to be canceled and choose **Cancel Trip** from the list of **Trip Actions**.

### For further assistance:

Contact **PantherExpress Customer Service**:

- Phone 412-624-3578
- Email [pantherexpresscs@cfo.pitt.edu](mailto:pantherexpresscs@cfo.pitt.edu)
- Web inquiry -

http://cfo.pitt.edu/pexpress/CustomerService/inquiry.php

#### Contact **Anthony Travel**:

- Phone 844-583-5963 or 412-246-9024
- Email [PITT@anthonytravel.com](mailto:PITT@anthonytravel.com)